## Saving a Query File

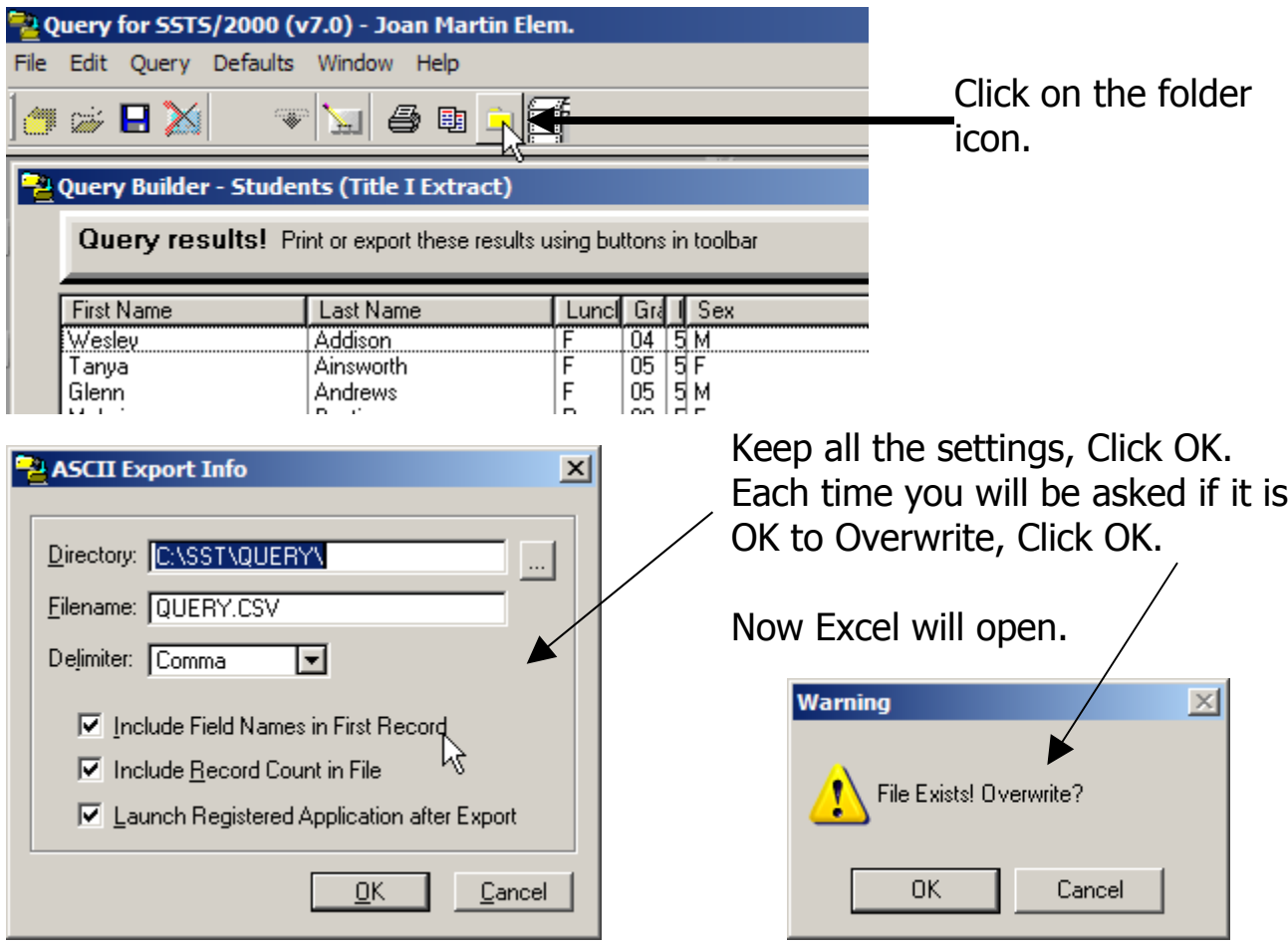

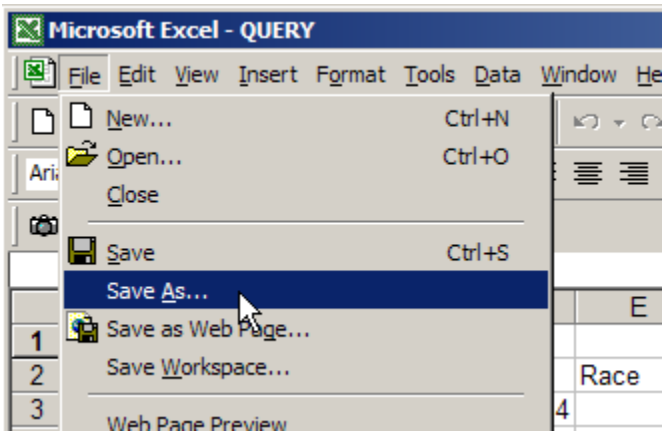

In Excel, click on File and then choose Save As.

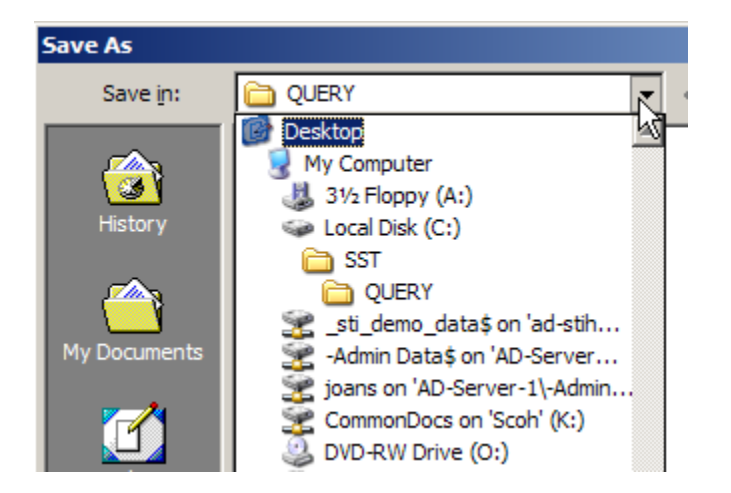

Use the drop-down menu to select the location of your file.

At the bottom of the Save As box, rename your file. Then click on the drop-down arrow for Save as type and scroll UP to choose Excel.

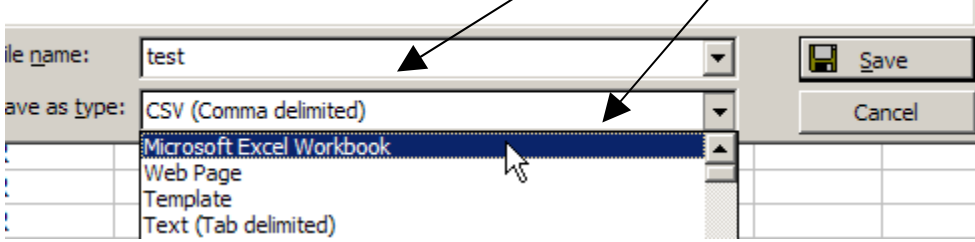

Now click on Save.

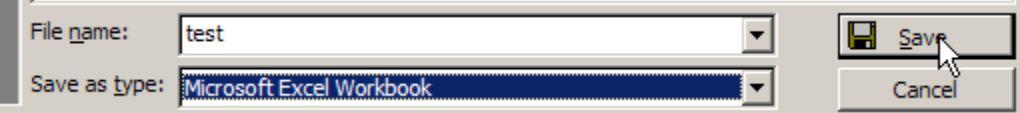